#### **LAB GUIDE**

# **DHCP** Fundamental

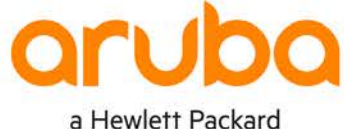

Enterprise company

. . . . . . . . . . . .

. . . . . . . . . . .  $0.0000000$ 

**IMPORTANT! THIS GUIDE ASSUMES THAT THE AOS-CX OVA HAS BEEN INSTALLED AND WORKS IN GNS3 OR EVE-NG.**  . . . . . . . . . . . . **PLEASE REFER TO GNS3/EVE-NG INITIAL SETUP LABS IF REQUIRED.**   $\alpha$  $0 - 0$ 

<https://www.eve-ng.net/index.php/documentation/howtos/howto-add-aruba-cx-switch/>

## **TABLE OF CONTENTS**

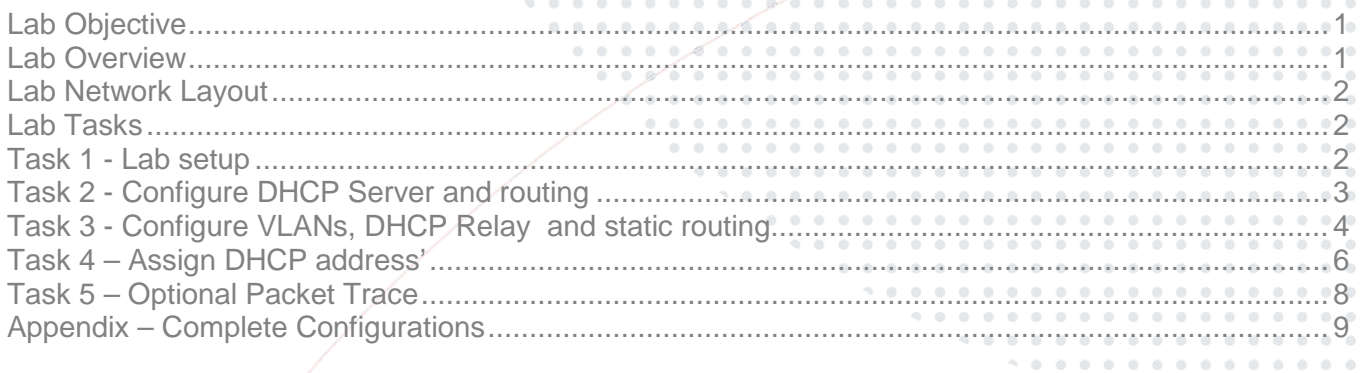

 $\circ$ 

 $0.000000000000$ 

 $\sim 6$ 

 $0 0 0$ 

## <span id="page-0-0"></span>**Lab Objective**

At the end of this lab you will be able to implement and test the basic Dynamic Host Configuration Protocol (DHCP) functions on Aruba CX switches for IPV4.

Aruba CX switches support DHCP Client, Server and Relay agent functions.

**DHCP Client**: CX switches can act as a DHCP client, this can be used in scenarios such as Zero Touch Provisioning (ZTP), in this lab setup we will use the functionality to demonstrate Client IP allocation only.

**DHCP Server:** CX switches can act as DHCP servers, this can be used in various situations where a dedicated DHCP server may not be practical or warranted.

**DHCP Relay:** When a DHCP server is not available on the same local broadcast segment, the DHCP request is forwarded "relayed" as a unicast request to an off segment DHCP server to attain client assignment.

For further details on DHCP on Aruba CX switches please refer to the latest Aruba documentation located on <https://asp.arubanetworks.com/>

### <span id="page-0-1"></span>**Lab Overview**

This lab set up is as shown in Figure 1. Aruba CX simulator will be used as both DHCP Server and Client. This will allow the reader to observe the behavior and configure DHCP Client, Server and Relay.

<span id="page-1-0"></span>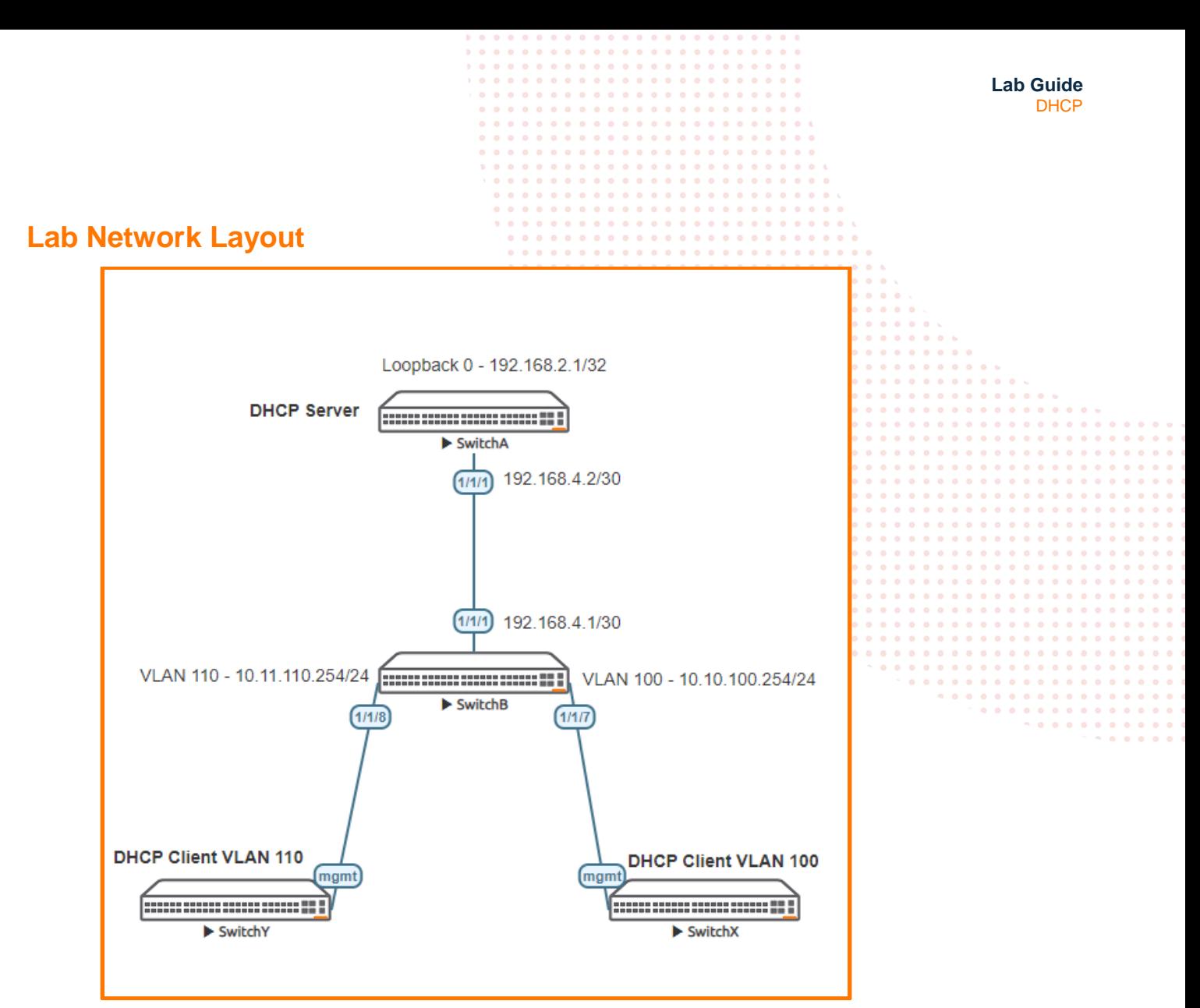

<span id="page-1-1"></span>*Figure 1. DHCP Lab topology* 

## **Lab Tasks**

<span id="page-1-2"></span>Task 1 - Lab setup

For this lab refer to Figure 1 for topology setup. Open switch A and B consoles and log in with user "admin" and no password. **Note**: Switch X and Y will not require configuration as they will acquire an IP address from the DHCP server, and will be used for testing only.

configure hostname <device host name>

• On **Switch A and B** bring up on 1/1/1:

```
int 1/1/1
  no shutdown
```
use "exit" to go back a level

• Validate LLDP neighbors appear as expected on each switch. Here we show Switch A output only.

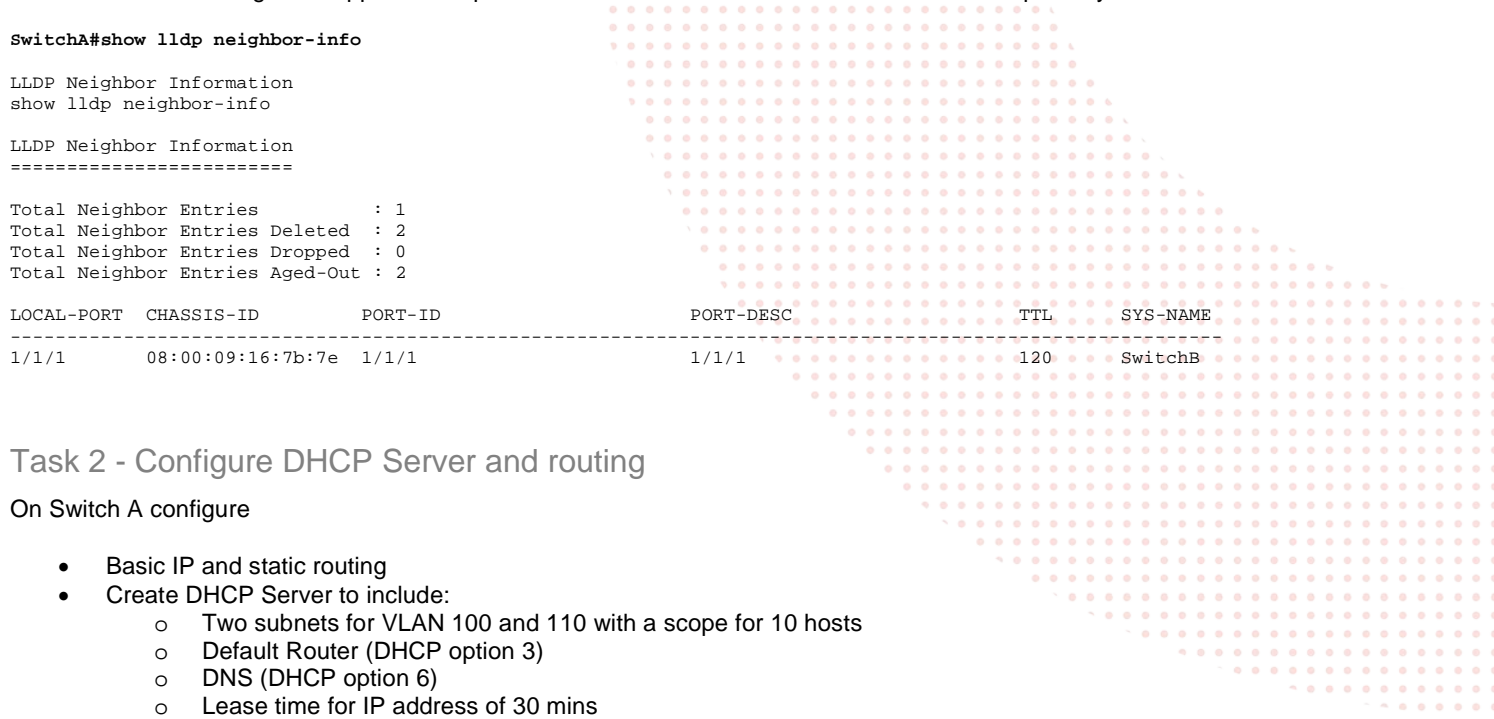

<span id="page-2-0"></span>o DNS (DHCP option 6) o Lease time for IP address of 30 mins

#### **SwitchA#**

configure interface 1/1/1 no shutdown ip address 192.168.4.2/30 < ----- Interface address will be used to identify the DHCP Server exit interface loopback 0 ip address 192.168.2.1/32 exit ip route 0.0.0.0/0 192.168.4.1 < ----- Set default route to Switch B dhcp-server vrf default pool VL100 range 10.10.100.1 10.10.100.20 prefix-len 24 dns-server 8.8.8.8 8.8.4.4 default-router 10.10.100.254 lease 00:00:30 exit pool VL110 range 10.11.110.1 10.11.110.20 prefix-len 24 dns-server 8.8.8.8 8.8.4.4 default-router 10.11.110.254 lease 00:00:30 exit authoritative enable

• Check DHCP Server is enabled and operational and parameters configured are as expected

#### **SwitchA#**

```
show dhcp-server 
VRF Name : default
DHCP Server       <mark>: enabled</mark>
Operational State <mark>: operational</mark>
Authoritative Mode : true
Pool Name : VL100<br>Lease Duration : 00:00:30
Lease Duration
DHCP dynamic IP allocation
      ----------------------------
Start-IP-Address End-IP-Address Prefix-Length
----------------- --------------- -------------
                          10.10.100.20
```
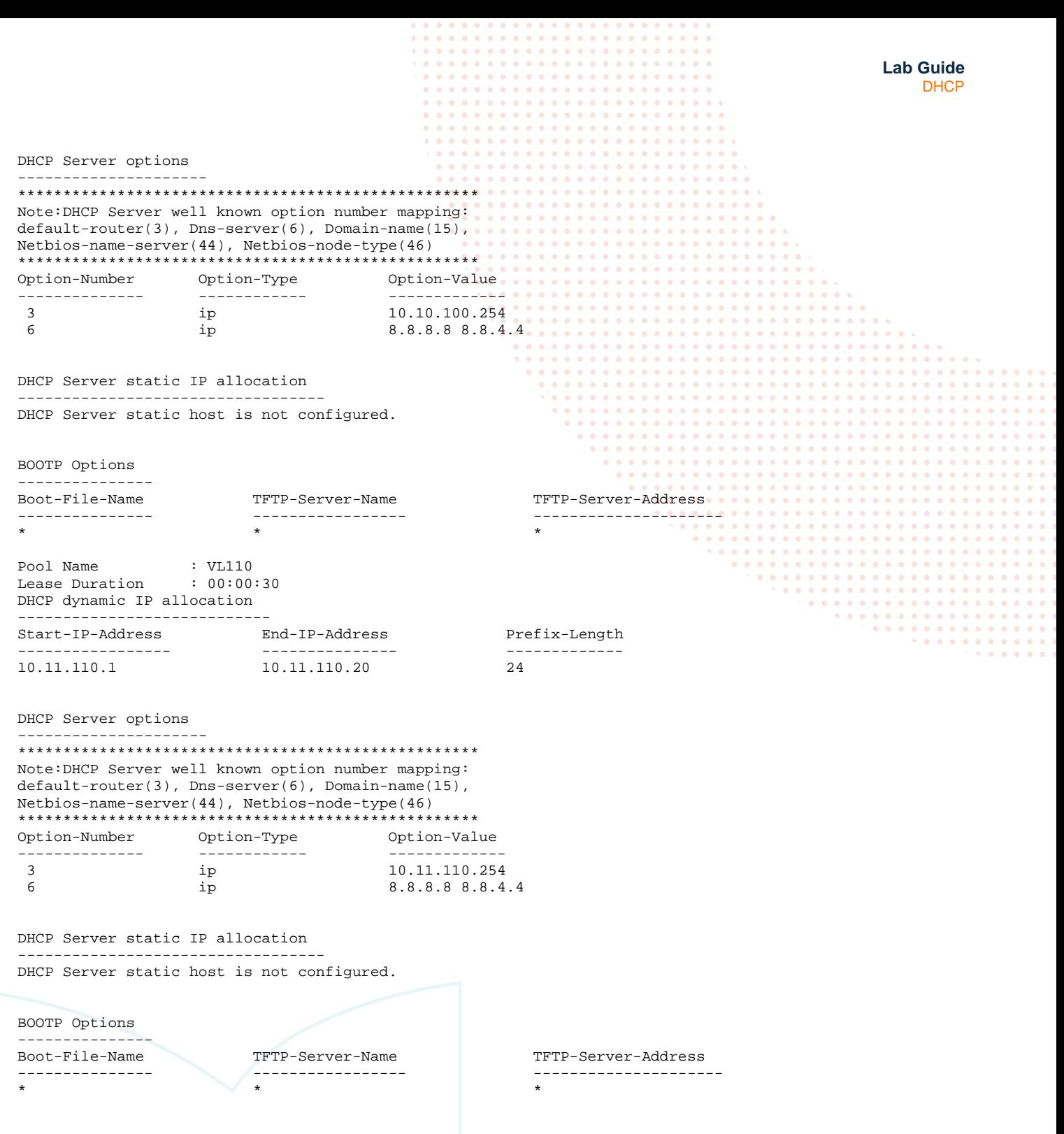

• Check DHCP Server leases, at this stage none should be allocated.

**SwitchA#**

**show dhcp-server leases**  No DHCP leases in the database.

#### <span id="page-3-0"></span>Task 3 - Configure VLANs, DHCP Relay and static routing

#### On Switch B configure

- Basic IP and static routing
- Create VLAN Interfaces with Relay agent helper address
- Assign port 11/7 to VLAN 100 .Keep the port shut at this stage
- Assign port 11/8 to VLAN 110. Keep the port shut at this stage

**Lab Guide DHCP** . **SwitchB#** configure vlan 100,110  $evi$ <sup>+</sup> interface 1/1/1 no shutdown ip address 192.168.4.1/30 exit interface vlan 100 ip address 10.10.100.254/24<br>ip helper-address 192.168.4.2 < -----Relay Agent pointing to the DHCP server, Switch A exit interface vlan 110 ip address 10.11.110.254/24 ip helper-address 192.168.4.2 exit interface 1/1/7 no routing **shutdown**  vlan access 100 exit interface 1/1/8 no routing **shutdown** vlan access 110 exit<br>ip route 0.0.0.0/0 192.168.4.2 < ----- Set default route to Switch A

**Note:** The Relay Agent ip helper-address can be any Layer 3 reachable address on the upstream Aruba CX Switch

- Check reachability between Switch A and B
- From Switch B ping 192.168.4.2 ,next hop interface and 192.168.2.1 loopback 0 on A

#### **ping 192.168.4.2**

PING 192.168.4.2 (192.168.4.2) 100(128) bytes of data. 108 bytes from 192.168.4.2: icmp\_seq=1 ttl=64 time=2.78 ms 108 bytes from 192.168.4.2: icmp\_seq=2 ttl=64 time=2.10 ms 108 bytes from 192.168.4.2: icmp\_seq=3 ttl=64 time=2.04 ms 108 bytes from 192.168.4.2: icmp\_seq=4 ttl=64 time=2.25 ms 108 bytes from 192.168.4.2: icmp\_seq=5 ttl=64 time=3.65 ms

--- 192.168.4.2 ping statistics ---

5 packets transmitted, 5 received, 0% packet loss, time 4005ms rtt min/avg/max/mdev = 2.043/2.567/3.650/0.602 ms

#### **ping 192.168.2.1**

PING 192.168.2.1 (192.168.2.1) 100(128) bytes of data. 108 bytes from 192.168.2.1: icmp\_seq=1 ttl=64 time=2.43 ms 108 bytes from 192.168.2.1: icmp\_seq=2 ttl=64 time=2.10 ms 108 bytes from 192.168.2.1: icmp\_seq=3 ttl=64 time=1.88 ms 108 bytes from 192.168.2.1: icmp\_seq=4 ttl=64 time=2.38 ms 108 bytes from 192.168.2.1: icmp\_seq=5 ttl=64 time=2.28 ms

--- 192.168.2.1 ping statistics --- 5 packets transmitted, 5 received, 0% packet loss, time 4004ms

<span id="page-5-0"></span>**Lab Guide DHCP** Task 4 – Assign DHCP address' **Important:** Ensure Switch X and Switch Y are powered up and their "mgmt "ports are connected to Switch B 1/1/7 and /1/18 respectively • On Switch B open up port 1/1/7 and 1/1/8 SwitchB# configure SwitchB(config)# int  $1/1/7-1/1/8$ SwitchB(config-if-<1/1/7-1/1/8>)# no shut SwitchB(config-if-<1/1/7-1/1/8>)#exit **Note:** It may take a short while for the DHCP allocation process due to resources' of your system Now log into either Switch X or Y as admin and log in with user "admin" and no password, and observe the mgmt interface. The management interface "mgmt" is configured for dhcp by default and an IP address from one of the DHCP scopes defined on Switch A should be allocated as shown below. switch login: admin Password: Please configure the 'admin' user account password. Enter new password: Confirm new password: switch login: admin Password: Please configure the 'admin' user account password. Enter new password: Confirm new password: switch# show ip interface mgmt Invalid input: mgmt switch# **switch# show interface mgmt** Address Mode: dhcp Admin State: up

 Link State: up Mac Address: 50:01:00:01:00:00 IPv4 address/subnet-mask: 10.11.110.3/24 Default gateway IPv4: 10.11.110.254 IPv6 address/prefix: IPv6 link local address/prefix: fe80::5201:ff:fe01:0/64 Default gateway IPv6: Primary Nameserver: 8.8.8.8 Secondary Nameserver: 8.8.4.4

Test the connection to Switch A loopback 0 from Switch X or Y, note you will need to use the VRF mgmt in the ping request.

#### switch# **ping 192.168.2.1 vrf mgmt**

PING 192.168.2.1 (192.168.2.1) 100(128) bytes of data. 108 bytes from 192.168.2.1: icmp\_seq=1 ttl=63 time=3.56 ms 108 bytes from 192.168.2.1: icmp\_seq=2 ttl=63 time=2.70 ms 108 bytes from 192.168.2.1: icmp\_seq=3 ttl=63 time=2.87 ms 108 bytes from 192.168.2.1: icmp\_seq=4 ttl=63 time=2.63 ms 108 bytes from 192.168.2.1: icmp\_seq=5 ttl=63 time=2.49 ms --- 192.168.2.1 ping statistics --- 5 packets transmitted, 5 received, 0% packet loss, time 4004ms rtt min/avg/max/mdev = 2.496/2.855/3.566/0.378 ms switch#

• Run diagnostic on Switch B for DHCP Relay

It can see valid client and server packets have been logged

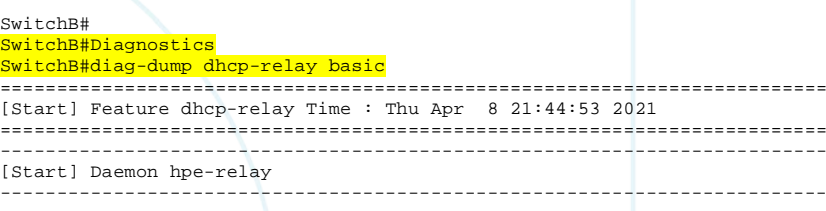

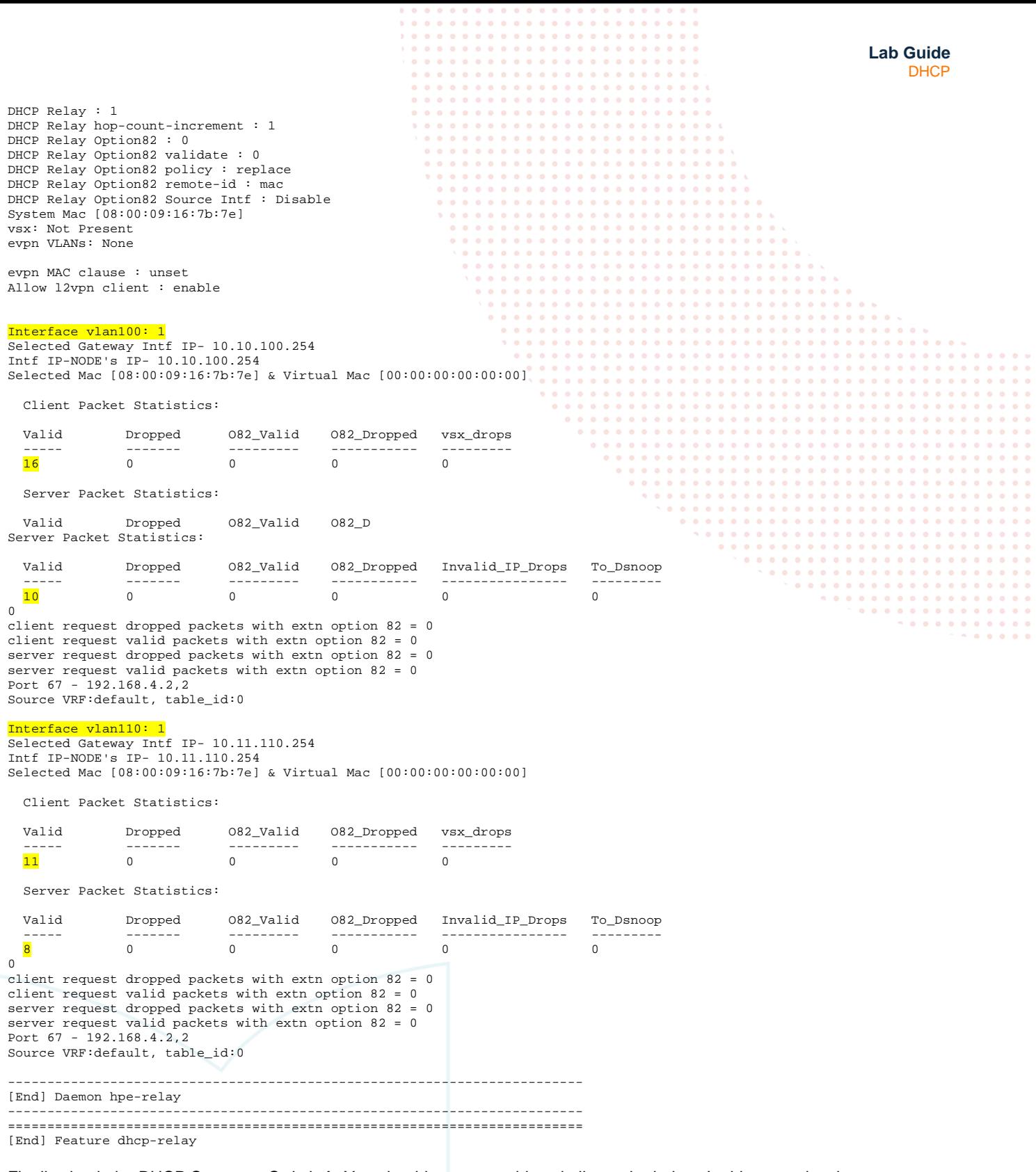

Finally check the DHCP Server on Switch A. You should see something similar to the below .In this case showing two different address's on two different subnets

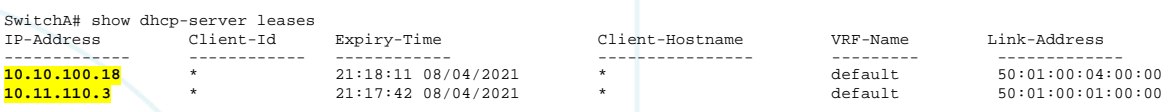

#### <span id="page-7-0"></span>Task 5 – Optional Packet Trace

Depending on the platform and version used with the Aruba CX simulator it is possible to take a direct packet trace with a GUI on Switch X or Y and observe the DHCP offer received on the client switch as shown below.

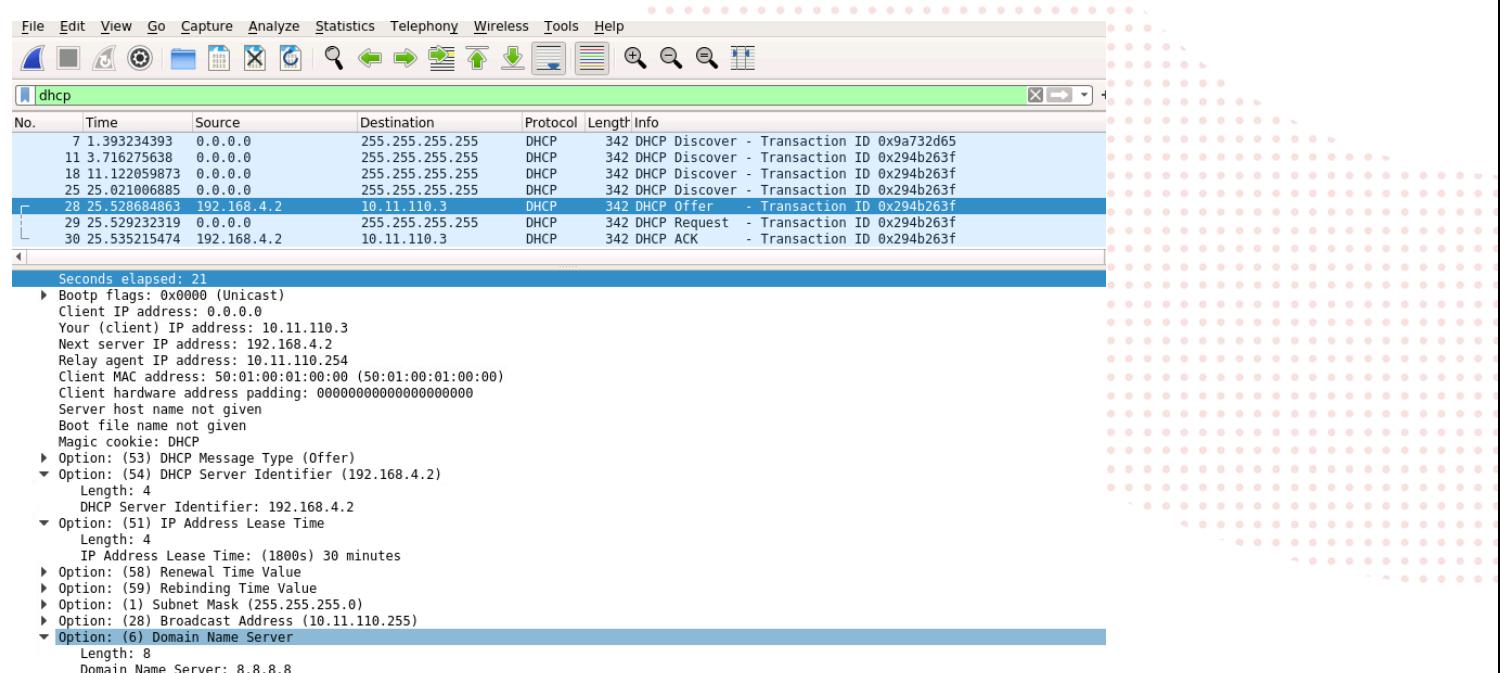

- ▼ Dption: (6) Domain Name Server<br>
Length: 8<br>
Domain Name Server: 8.8.8.8<br>
The Domain Name Server: 8.8.4.4<br>
▼ Option: (3) Router<br>
Length: 4<br>
Router: 10.11.110.254<br>
▶ Option: (255) End
- 
- 
- 

**End of lab**

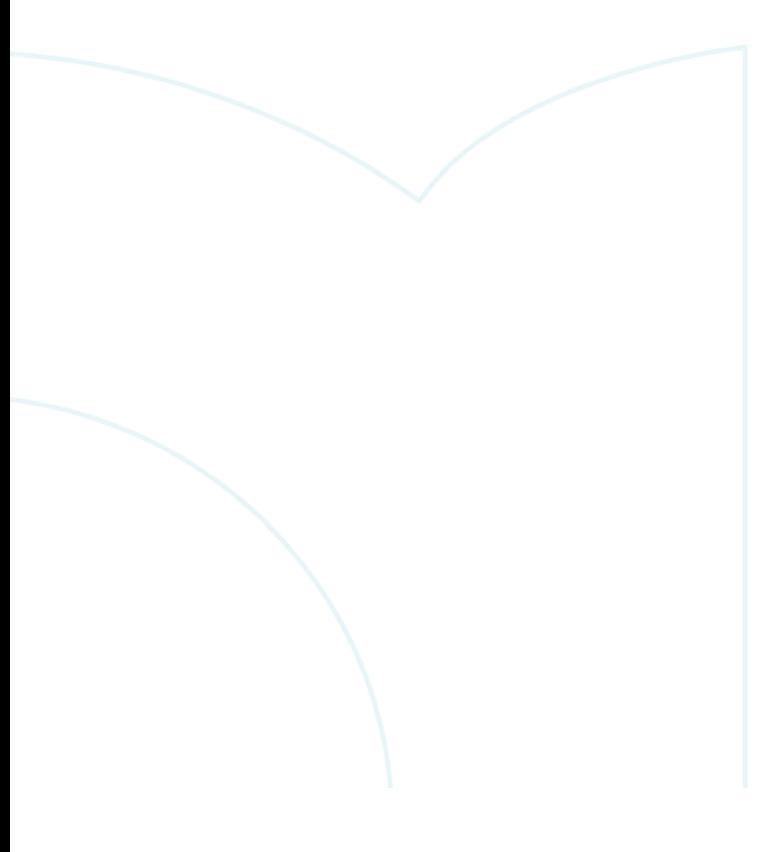

## <span id="page-8-0"></span>**Appendix – Complete Configurations**

- If you face issues during your lab, you can verify your configs with the configs listed in this section
- If configs are the same, try powering off/powering on the switches to reboot them

#### **Switch A**

```
hostname SwitchA
!
ssh server vrf mgmt
vlan 1
interface mgmt
     no shutdown
     ip dhcp
!
interface 1/1/1
     no shutdown
     ip address 192.168.4.2/30
interface loopback 0
     ip address 192.168.2.1/32 
ip route 0.0.0.0/0 192.168.4.1
!
https-server vrf mgmt
dhcp-server vrf default
pool VL100
         range 10.10.100.1 10.10.100.20 prefix-len 24
         dns-server 8.8.8.8 8.8.4.4
         default-router 10.10.100.254
         lease 00:00:30
         exit
     pool VL110
         range 10.11.110.1 10.11.110.20 prefix-len 24
         dns-server 8.8.8.8 8.8.4.4
         default-router 10.11.110.254
         lease 00:00:30
         exit
     authoritative
     enable
```
#### **Switch B**

```
hostname SwitchB
!
ssh server vrf mgmt
vlan 1,100,110
interface mgmt
     no shutdown
     ip dhcp
interface 1/1/1
     no shutdown
     ip address 192.168.4.1/30
interface 1/1/7
    no shutdown 
     no routing
     vlan access 100
interface 1/1/8
     no shutdown
    no routing
     vlan access 110
interface vlan 100
     ip address 10.10.100.254/24
     ip helper-address 192.168.4.2
interface vlan 110
     ip address 10.11.110.254/24
     ip helper-address 192.168.4.2
ip route 0.0.0.0/0 192.168.4.2
!
```

```
https-server vrf mgmt
```
#### **Switch X and Y**

```
!
ssh server vrf mgmt
vlan 1
interface mgmt
```
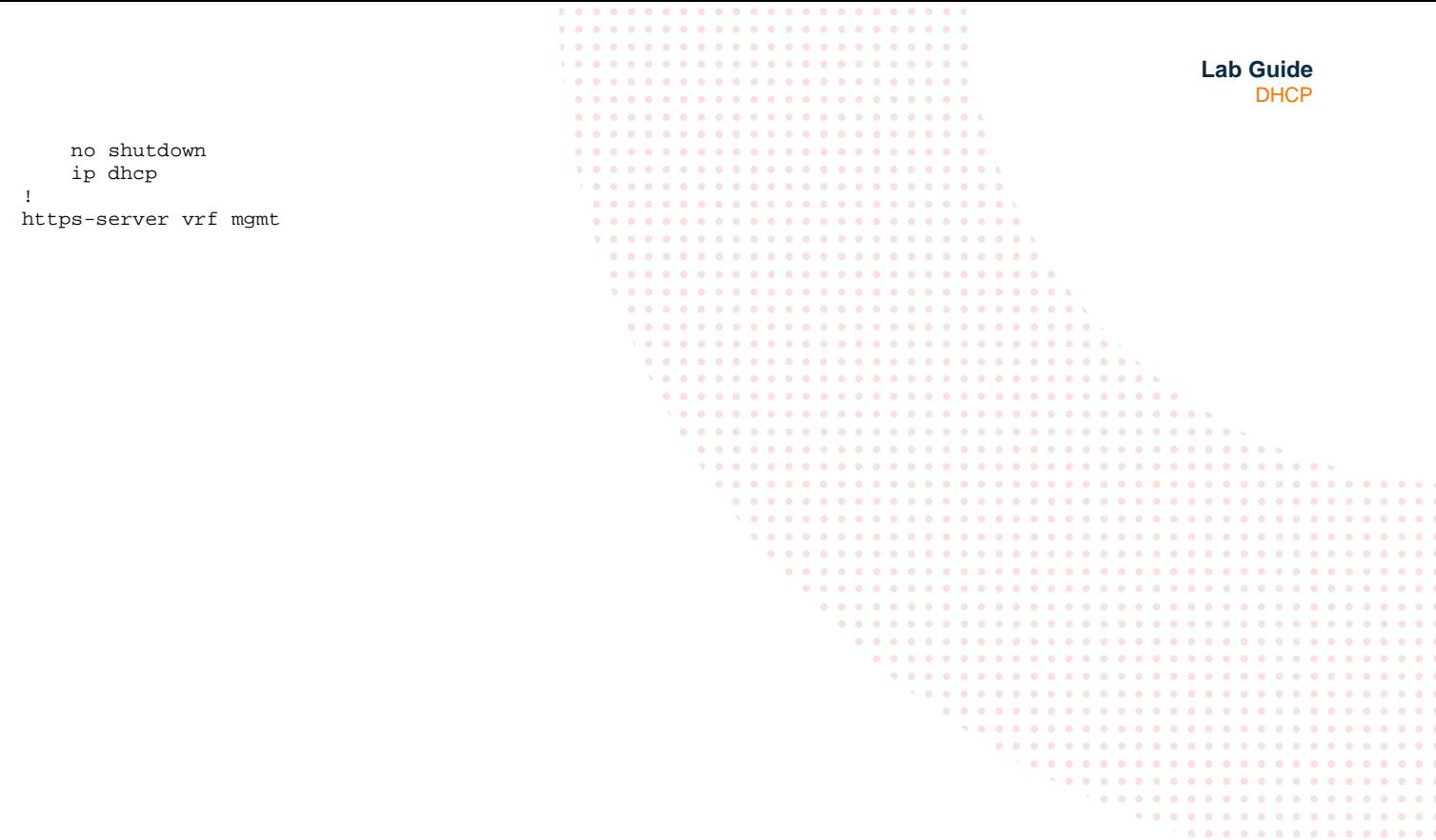

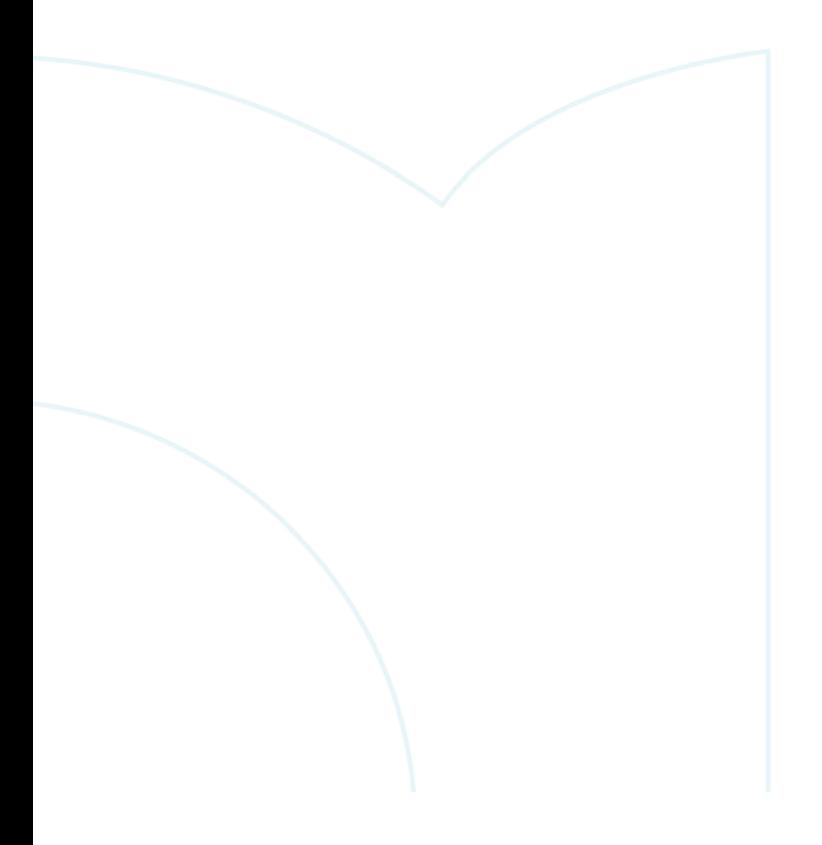

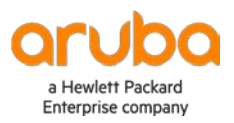

www.arubanetworks.com